### **Sole Power Registration**

## Go to: services.vailgov.com

#### Click "Register"

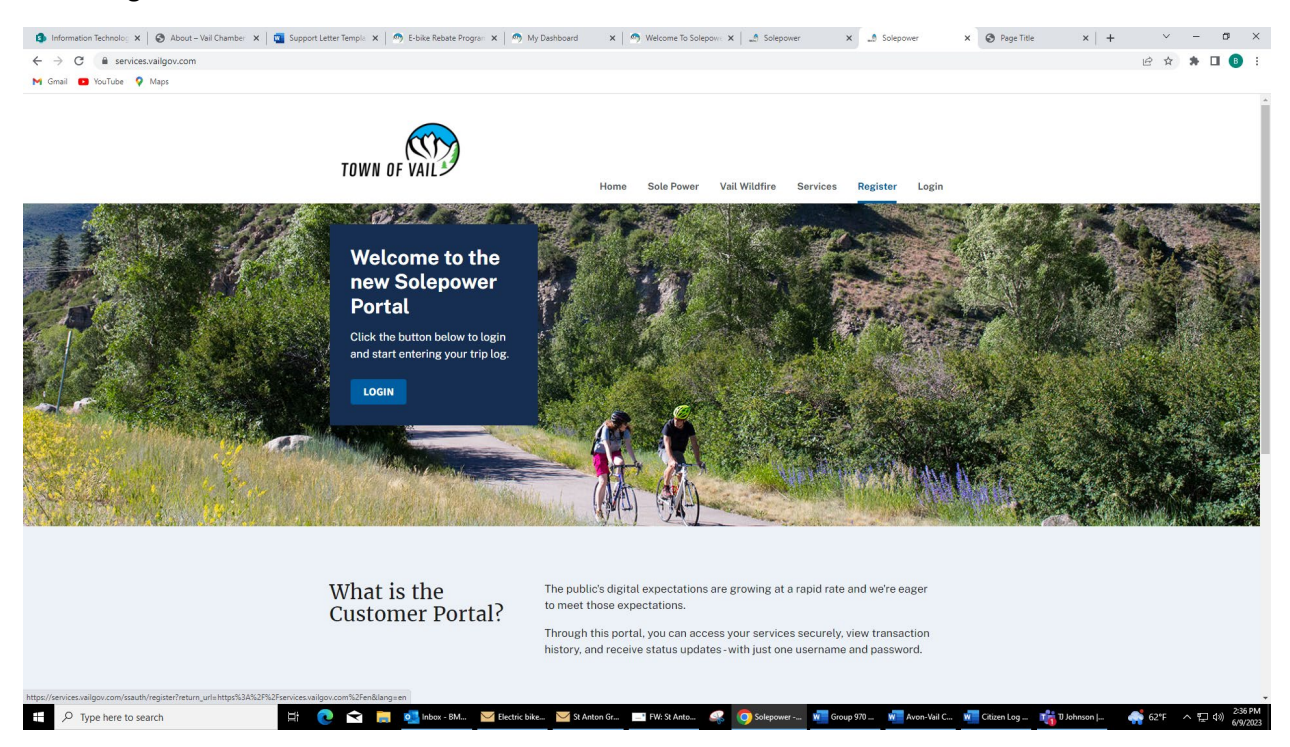

Enter your email and choose a password. Note: Please use the email address chosen for Sole Power if you are an existing Sole Power user. If you are not sure what that is, please email Beth at [bmarkham@vailgov.com.](mailto:bmarkham@vailgov.com) This will allow your existing account to be linked to govService.

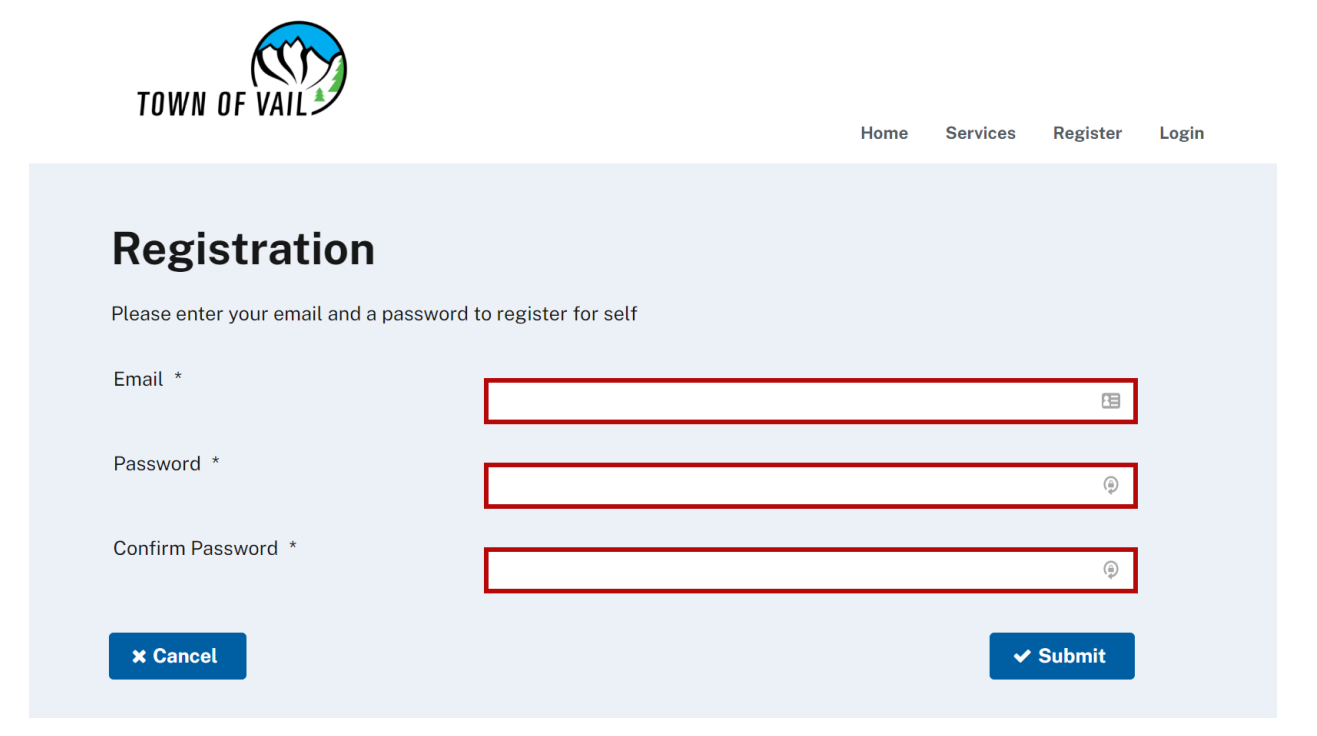

Once registered, you will receive an email notification prompting you to activate your govService account. Click on the link to activate your account. You will be taken to the home page. Click on the Services tab at the top to be taken to the page where you can go to the Sole Power Registration page.

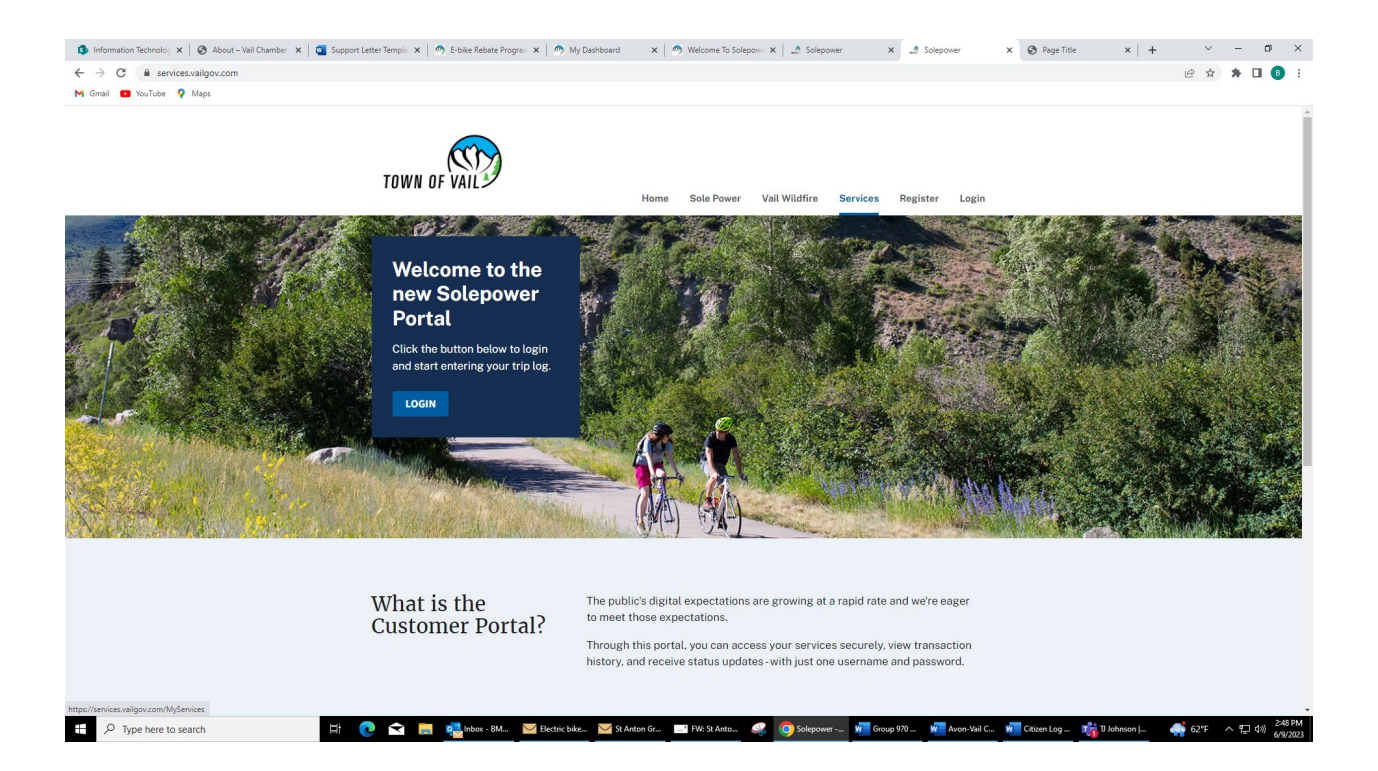

Click the "Sole Power Registration" link to be taken to the Sole Power registration form. Here you will be able to link your existing Sole Power account or create a new one.

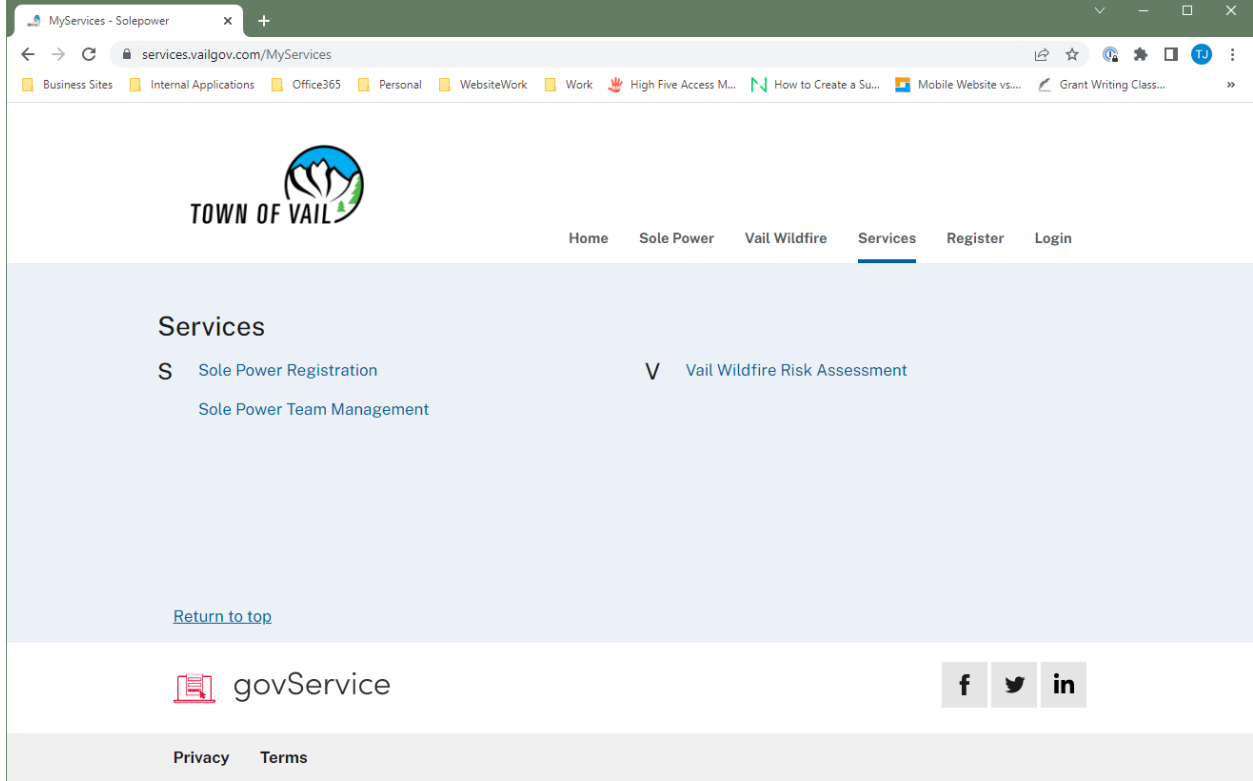

# **Registration for New Sole Power Users:**

Select "No" for existing Sole Power User.

Create and enter a display name. Note: This display name is public facing and will be visible to others. Click "submit" to complete registration.

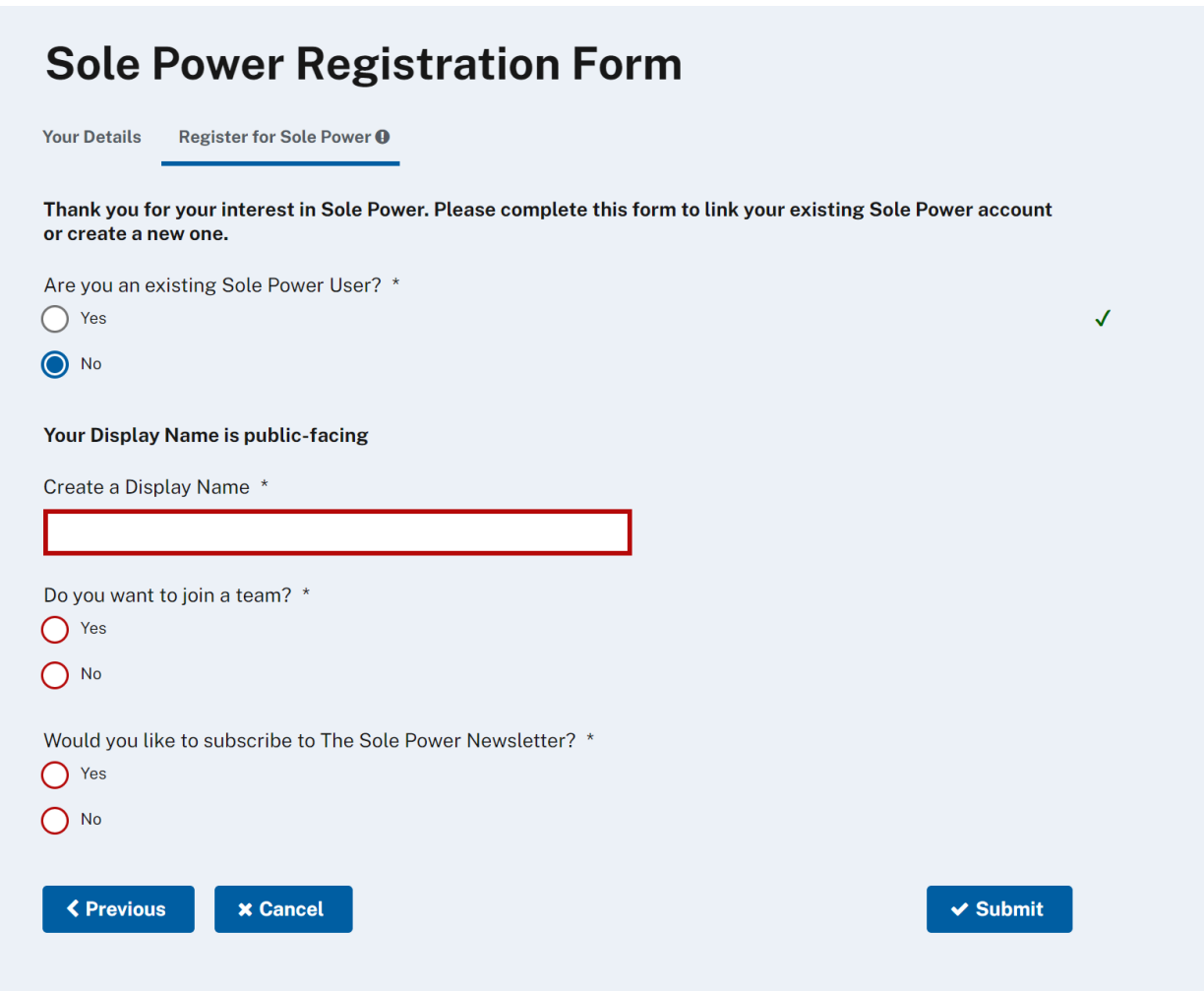

## **Existing Sole Power Users that have not set up an account yet on the NEW website:**

Verify that the email address populated matches your Sole Power email address. If an email does not populate, use the same email as your previous Sole Power Account from the old website.

Enter your Sole Power Display Name as it appeared in the old website (Not sure what that display name or email address was? Email **bmakrham@vailgov.com**) in the following box to link your existing account.

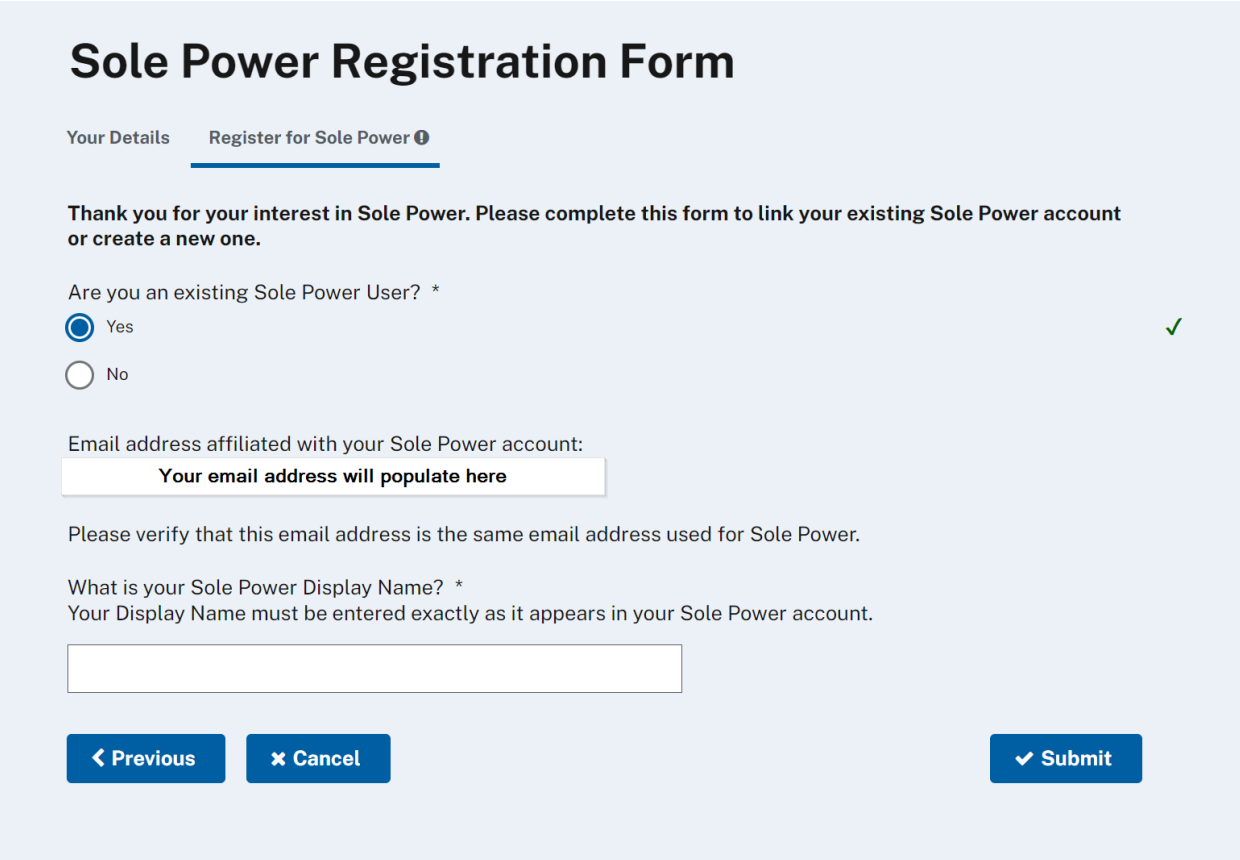

Select "submit" to complete the form. You will now have access to the Sole Power Dashboard where you can view, edit, and log trips as well as manage your team selection.

• Please note you can enter anywhere from one to ten trips at a time on a log submission.

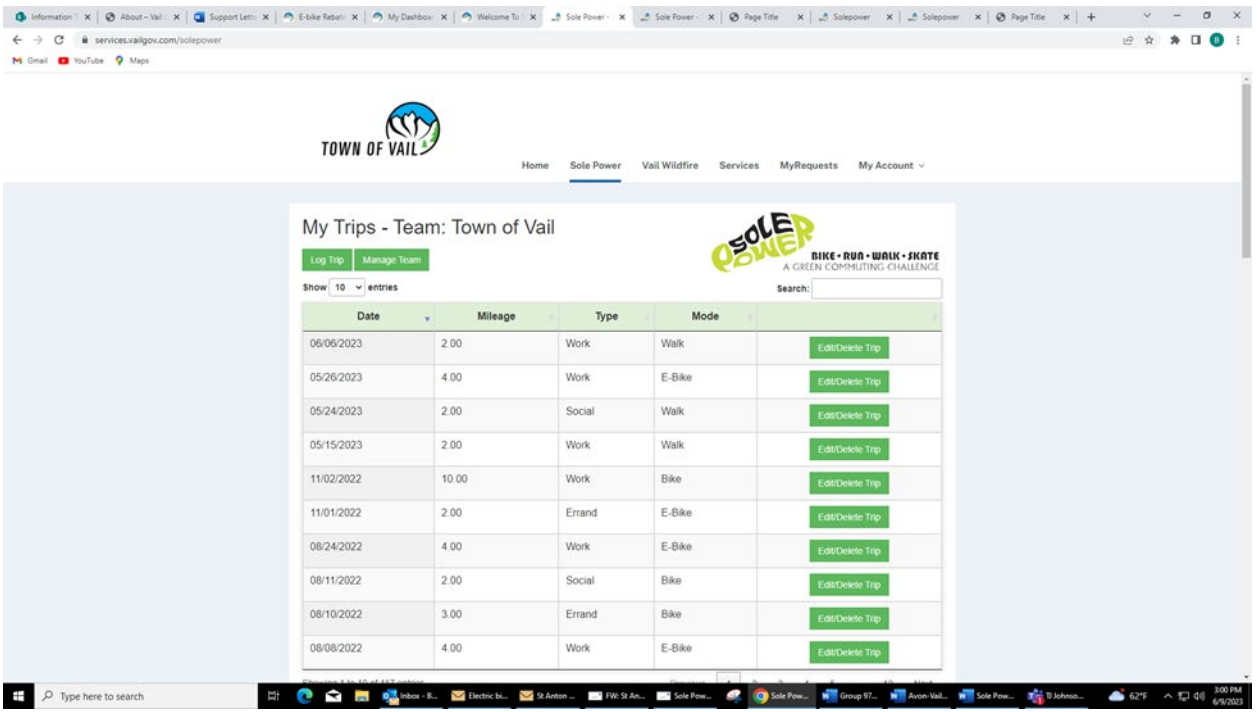

**To access your Sole Power Dashboard from that point forward** to log trips, you can access your account by going to either [www.solepower.org](http://www.solepower.org/) and clicking Trip Log or https://services.vailgov.com/. Both of which will prompt you to sign in.

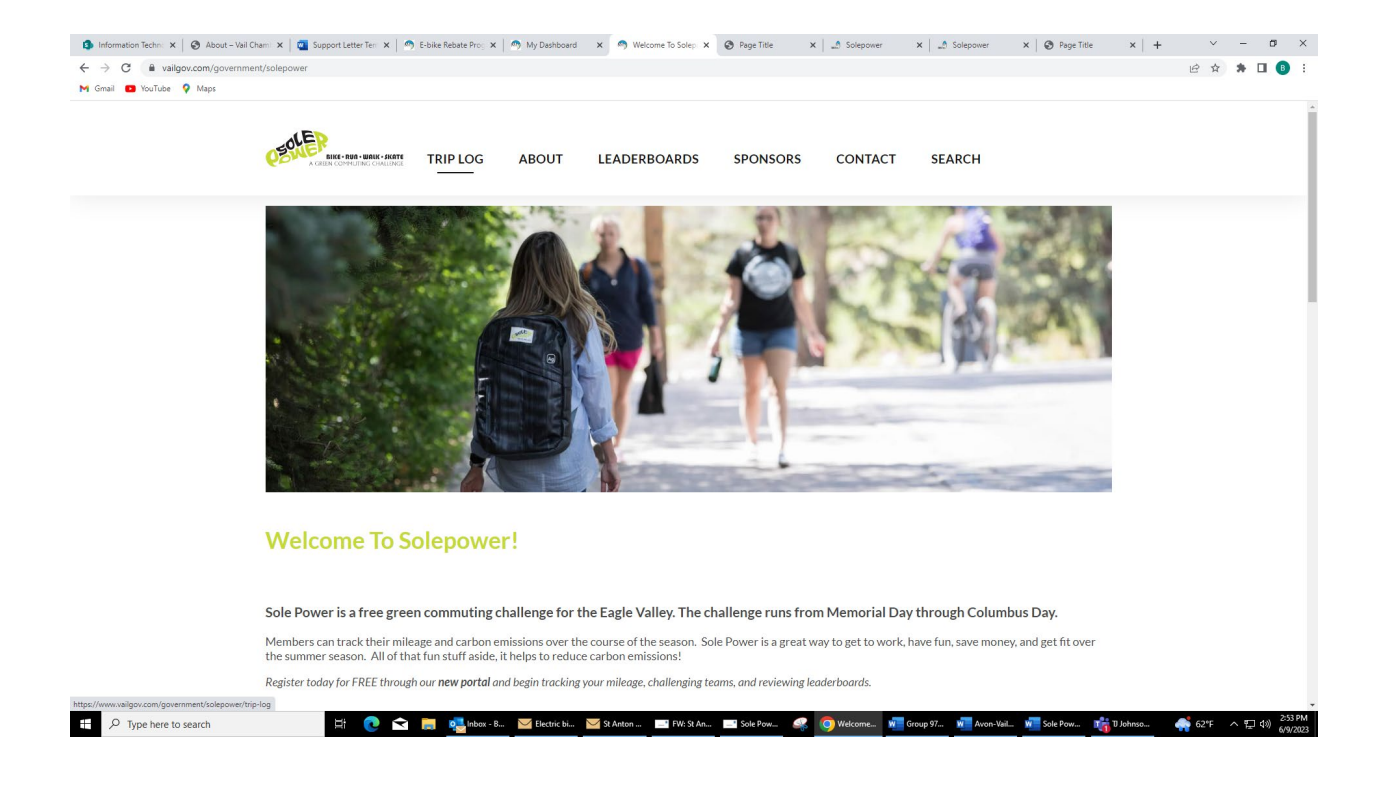

Once signed in, click the Sole Power button or tab and you will get to your personal dashboard to add trips

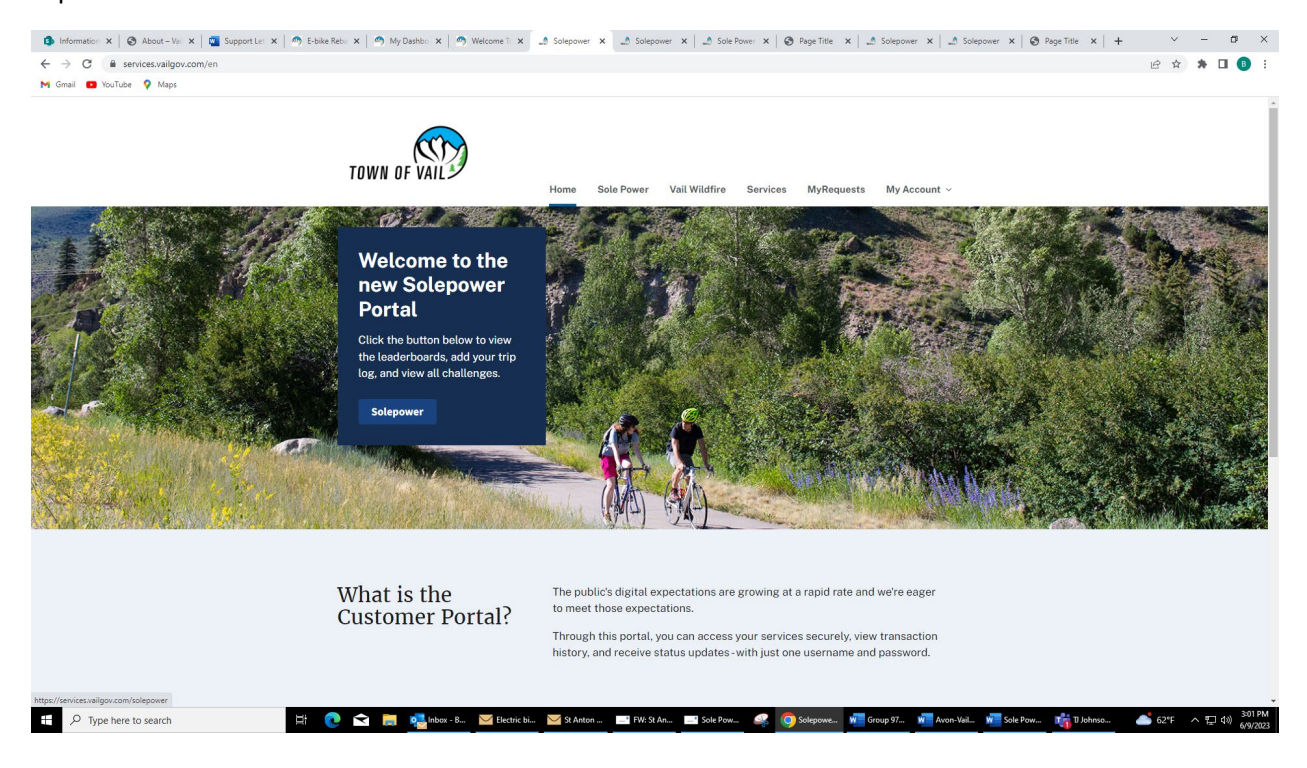